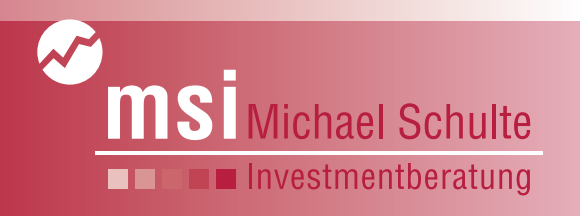

# msi-NEWS

**msi-PODCAST: Hier klicken**

**Ausgabe 01|02/2024 Schwerpunktthema: Die neue msi-Fonds-App kommt!**

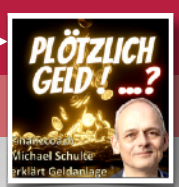

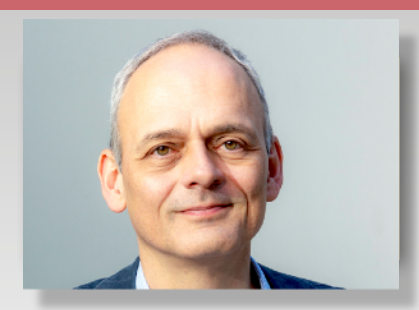

**In eigener Sache…**

**Den ersten Newsletter im Jahr nutze ich traditionell, um Neuigkeiten, Weiterentwicklungen und meine Dienstleistungspalette zu präsentieren. Dieses Jahr gibt es eine Neuerung, die nicht nur ich, sondern auch viele meiner Kunden mit Erleichterung aufnehmen werden: In wenigen Tagen geht am 15.02.2024 die neue msi-Fonds-App an den Start.**

**Unter dem folgenden Link finden Sie weitere Informationen und ausführliche Anleitungen:**

**<https://www.finance-home.de>**

#### **Liebe Kunden von msi,**

die FinanceCloud (früher: "Kunden-Service-Center" oder KSC) als PC-Schnittstelle zu msi ist schon seit

fünf Jahren komplett neu aufgesetzt - die Umstellung von der Programmier-Sprache Java auf HTML machte diese Runderneuerung erforderlich. Java gibt es seit den Beginnen des Internets 1995, wird aber den modernen Ansprüchen an eine Finanz-Applikation nicht mehr gerecht.

Die alte msi-Fonds-App läuft ebenfalls unter Java und wurde in den letzten Jahren neu auf HTML programmiert. Die gute Nachricht: FinanceCloud und msi-Fonds-App sind zukünftig ein und dasselbe alle Funktionalitäten der Finance-Cloud finden sich auch in der App. Das ist insbesondere für das Thema "Wo finde ich meinen Depotcheck?" wichtig: Mails und Mailanhänge waren nämlich bisher ausschließlich in der FinanceCloud, nicht aber in der App zu finden. Das ist ab dem 15.02.2024 endlich Geschichte - mit Smartphone und msi-Fonds-App sind Sie voll ausgestattet!

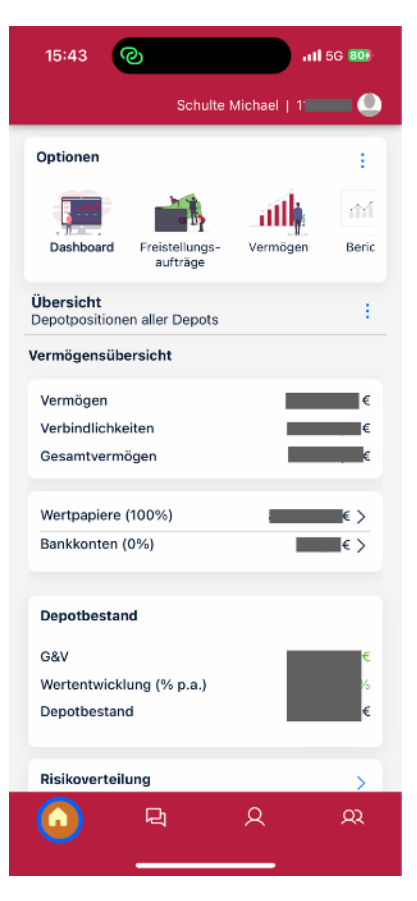

Startseite der neuen App - Bereich "Übersicht"

Wenn Sie ab dem 15.02.2024 die msi-Fonds-App öffnen, sind Sie automatisch in der neuen App - Sie

> müssen nichts tun! Nur, wenn Sie in Ihren Einstellungen die "Automatischen Updates" abgewählt haben, werden Sie gefragt, ob sie die App aktualisieren wollen. Bitte unbedingt bejahen!

> Beim Öffnen der App erscheint als erstes die Übersicht oder auch "Dashboard". Wo Sie sich auch immer in der App befinden - mit dem "Haus"-Symbol unten links kommen Sie immer auf diese Seite zurück. Hier finden Sie im oberen Bereich die Options-Leiste, wo Sie in die einzelnen Menüpunkte kommen. Im unteren Bereich sehen Sie Ihre wichtigsten Daten - Vermögen, Depotstand und - wenn Sie weiter nach unten scrollen - auch Marktberichte, einen Link zu den Nachrichten und ganz unten meine Kontaktdaten.

#### **Übersicht personalisieren**

Ein wirklich tolles Feature der neuen App ist die freie Konfigurierbarkeit: Sie können selber entscheiden, welche Menupunkte oben in der Navigations-Leiste "Optionen" in welcher Reihen-

folge erscheinen! So finde ich z.B. den Menüpunkt "Freistellungsaufträge" weniger wichtig - den braucht man maximal einmal im Jahr. Hier sollte **<sup>1</sup>**

Herzliche Grüße

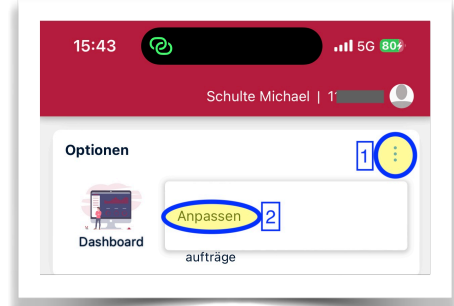

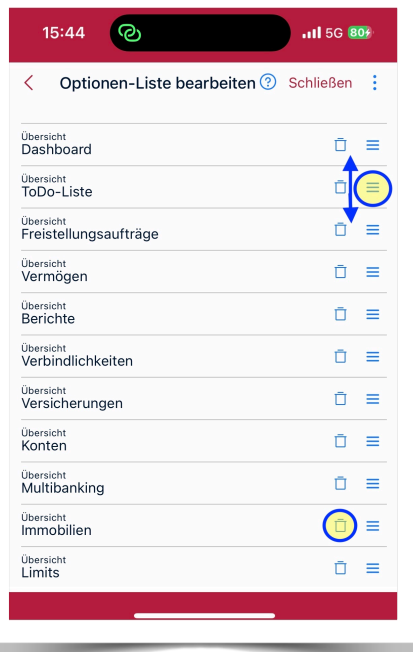

eigentlich der wichtige Punkt "ToDo" stehen. Um Ihre Menüpunkte zu konfigurieren, tippen Sie auf die drei senkrechten Punkte ganz rechts - es öffnet sich ein KontextMenü, bei dem Sie "Anpassen" wählen. Nun öffnet sich eine Seite, bei der alle verfügbaren Menupunkte untereinander angeordnet sind. Sie können nun nicht benötigte Menüpunkte mit dem Papierkorb-Symbol löschen (hier z. B. "Immobilien") oder mit den drei w a a g e r e c h t e n Strichen nach oben und unten verschieben. Dazu halten Sie

den Finger länger auf den drei Strichen, dann lässt sich der Punkt verschieben. Nach dem Tippen auf "Schließen" hat sich die Ansicht verändert:

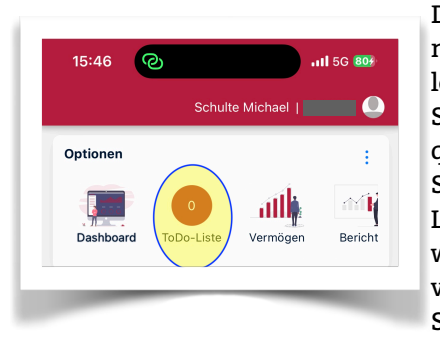

Die ToDo-Liste steht nun an zweiter Stelle. Übrigens: Wenn Sie Ihr Smartphone quer halten, können Sie die Optionen-Leiste breiter sehen, was die Navigation vereinfacht, denn Sie müssen nun

nicht mehr seitlich scrollen, um die Menüpunkte weiter rechts zu erreichen:

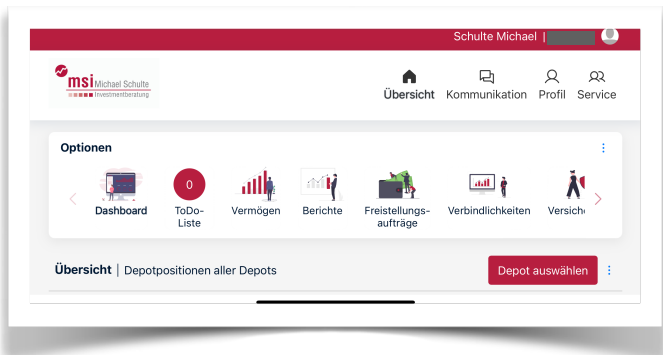

#### Bereich "Kommunikation" - Depotcheck

Der zweite große Bereich ist der Bereich Kommunikation, den Sie über das Sprechblasen-Symbol unten erreichen.

Hier finden Sie weiter unten alle E-Mails, die Sie von mir erhalten: Tippen Sie einfach auf die kleine Pfeilspitze ganz rechts, und Sie gelangen sofort zur ausgewählten Mail. Hier sind nun auch endlich die Depotchecks als Anhang zur Mail hinterlegt, die Sie entweder direkt am Mobiltelefon lesen oder aber auch über die "Teilen"-Funktion via AirDrop, E-Mail oder andere Medien weiterleiten und a u s d r u c k e n können:

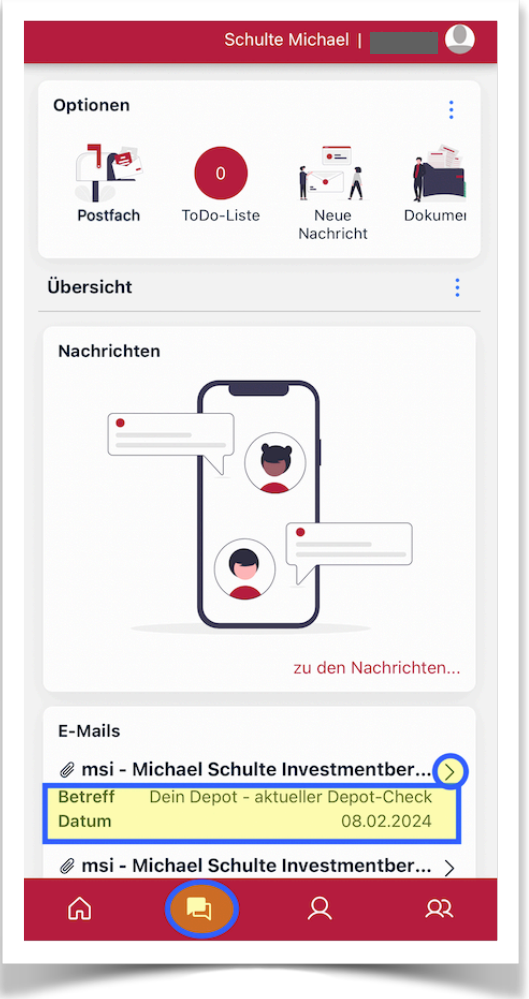

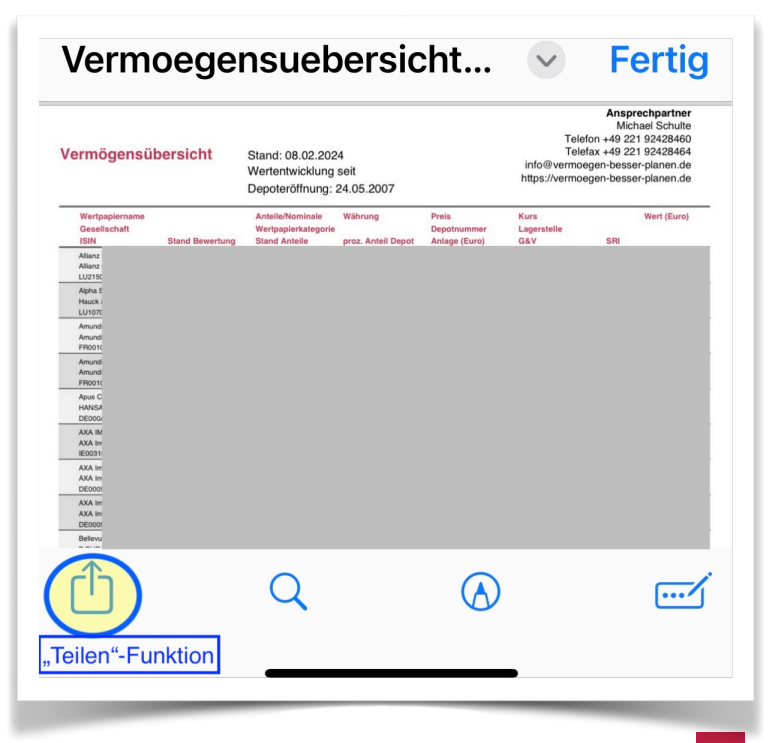

### Bereich "Profil" - Kundendaten

Der dritte große Bereich lässt sich durch Tippen auf das Kopfsymbol in der unteren Leiste erreichen:

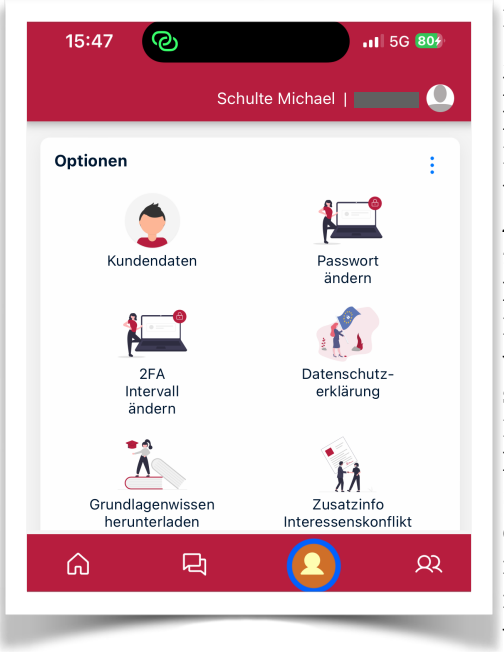

Im Menüpunkt "Kundendaten" können Sie Ihre hinterlegten Daten einsehen und auch Ihre *Legitimationsurkunde* (in aller Regel der Personalausweis) aktualisieren: Wenn Ihr Ausweis abläuft, erhalten Sie automatisch eine Erinnerungsmail, Ihren Ausweis zu verlängern. Wenn Sie den

neuen Ausweis haben, hinterlegen Sie ihn bitte in der App - Sie können beide Seiten des Ausweises direkt aus der App heraus abfotografieren.

In diesem Bereich können Sie auch Ihr *Passwort* ändern, Ihre Kommunikationswege einstellen (Datenschutzerklärung), mögliche Interessenkonflikte einsehen oder sich die sehr umfangreiche Broschüre "Grundlagenwissen Wertpapiere & Investmentfonds" herunterladen. Dies empfehle ich insbesondere Menschen, die bisher noch wenig Berührungspunkte mit Kapitalanlagen hatten.

Eine weitere nützliche Funktion ist der Menüpunkt

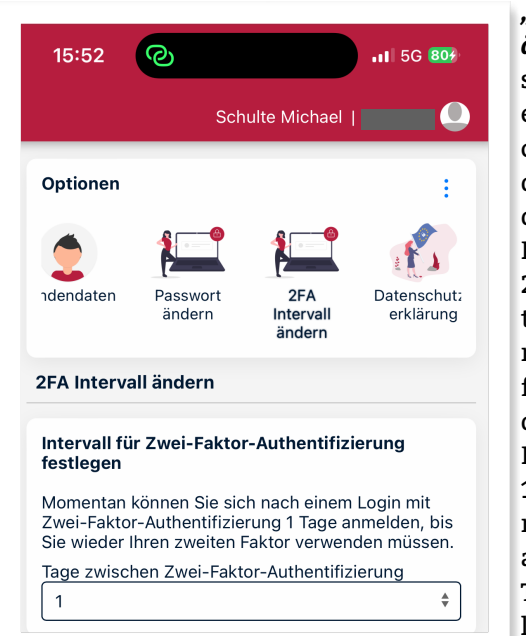

*"2FA Intervall ändern"*: Hier stellen Sie ein, in welchen Abständen Sie von der FinanceI-DENT-App zur 2-Faktor-Authentifizierung aufgefordert werden wollen. Empfohlen ist 1 Tag, Sie können jedoch auch bis zu 90 Tage einstellen.

#### Bereich "Service" - Kundendaten

Dieser Bereich ist für die Eingabe oder Änderung Ihres *Anlegerprofils* vorgesehen. Wenn sich im Laufe der Zeit Ihre Kenntnisse und Erfahrungen verändern, ist es sinnvoll, dies zu dokumentieren und die

Risikoeinstufung entsprechend anzupassen. Damit kann eine höhere Aktienquote im Portfolio eingestellt werden. Des weiteren können Sie im Bereich "Wertpapierinfo" durch Eingabe einer Wertpapier-Kennnummer (WKN oder ISIN) ein

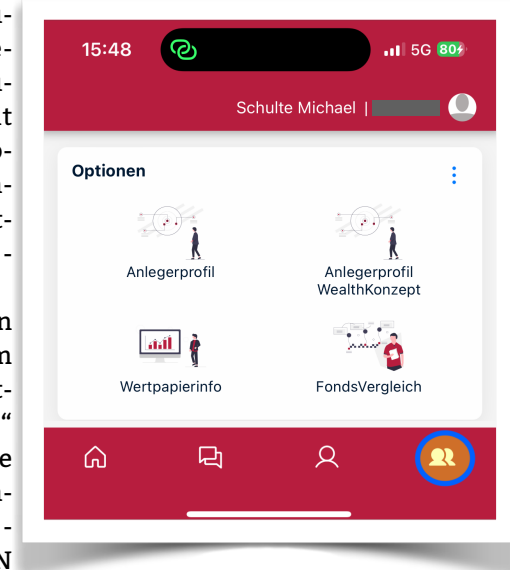

tagesaktuelles msi-Factsheet erzeugen, das Factsheet der Fondsgesellschaft herunterladen oder auch eine Fondsrecherche mit den angebotenen Filterfunktionen machen.

#### **Die Globale Suche**

Eine völlig neue Funktion innerhalb der App ist die Globale Suche, die bisher nur in der FinanceCloud enthalten war: Mit dieser nützlichen Funktion finden Sie Wertpapiere und Menüpunkte. In der Finance-Cloud ist diese Funktion am oberen Bildschirmrand angeordnet - was auf dem Smartphone wegen des kleinen Bildschirms unübersichtlich würde. Daher erreichen Sie die Suchfunktion, wenn Sie im oberen

Bereich Ihren Namen oder die Kundennummer antippen. Wichtig bei der Suche: Hier ist keine KI hinterlegt! Das bedeutet, dass die Suche nur dann zuverläs-

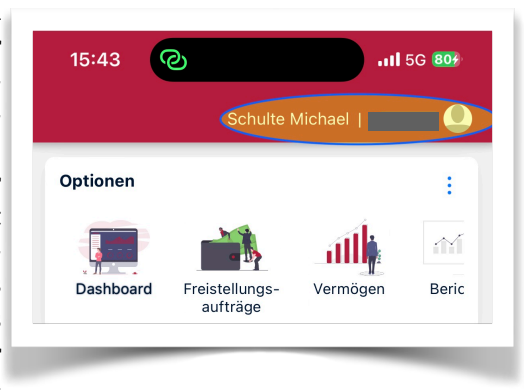

sige Ergebnisse erzeugt, wenn das korrekte Wort eingegeben wird. Beispiel: Die Suche nach "Anlegerprofil" liefert zwei Ergebnisse in Form von Direktlinks zu den Menüpunkten. Die Suche nach "Anlageprofil" dagegen liefert keine Ergebnisse.

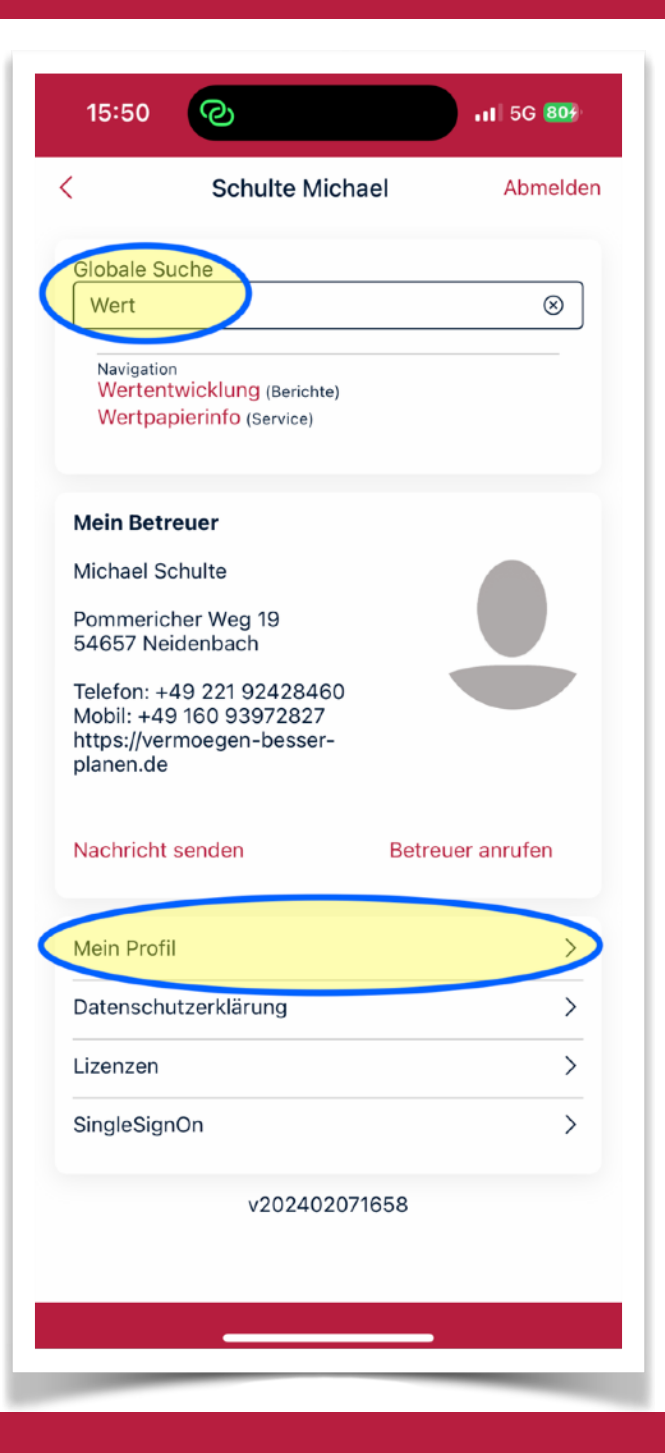

Was bei der Suche hilft: Es handelt sich um eine Instant-Suche, das bedeutet, dass bereits während der Eingabe der ersten Buchstaben Ergebnisse geliefert werden - es muss also kein weiterer "Eingabe"- oder "Suchen"-Button betätigt werden. Im vorliegenden Beispiel bedeutet das, dass bereits nach Eingabe der Zeichenfolge "Wert" die Menüpunkte "Wertentwicklung" und "Wertpapierinfo" als Link präsentiert werden.

Bei der Fondssuche muss die 6-stellige WKN (Wertpapier-Kennnummer) oder die 12-stellige ISIN eingegeben werden, um einen Direktlink angezeigt zu bekommen. Dieser Link führt zu den Detaildaten des Fonds - durch Tippen auf "Weiter" erreicht man nach einigen Klicks ein AuswahlMenü, mit dem man sich das msi-Factsheet und alle Berichte der Fondsgesellschaft ausdrucken bzw. zusenden kann.

Mit dem Menüpunkt "Mein Profil" unterhalb der Globalen Suche springen Sie sofort in den oben beschriebenen Bereich "Profil".

#### **Vermögensübersicht**

Die Vermögensübersicht ist eine der wichtigsten Funktionen in der App - damit erhalten Sie tagesgenau einen Überblick über Ihre Finanzen, auf Wunsch einschließlich einer frei konfigurierbaren Wertentwicklungs-Kurve. Weil diese Funktion wohl von den meisten Anwendern nachgefragt wird, habe ich dafür ein eigenes Merkblatt erstellt, das ich als Seite 5 diesem Newsletter beifüge. Auf Seite 6 finden Sie darüberhinaus Direktlinks zur msi-Fonds-App oder auch QR-Codes zum Abfotografieren mit dem Smartphone.

#### **ALC UNITS**

#### **Impressum**

**Michael Schulte, Pommericher Weg 19, 54657 Neidenbach Email: ms@vermoegen-besser-planen.de Telefon: +49 160 93972827** 

**Zuständige Behörde für die Erteilung der Erlaubnis nach §§ 34 d, 34 f und 34 i GewO sowie Zuständige Aufsichtsbehörde : Industrie- und Handelskammer Trier, Herzogenbuscher Straße 12, 54292 Trier, www.ihk-trier.de Statusbezogene Pflichtinformationen gemäß § 42 b Abs. 2 S. 2 VVG sowie § 12 Abs. 1 der FinVermV in Verbindung mit § 34 f der GewO: Versicherungsmakler, Finanzanlagenvermittler und Immobiliendarlehensvermittler mit Erlaubnis nach §§ 34 d, 34 f und 34 i Abs. 1 GewO durch Industrie- und Handelskammer Trier in der Bundesrepublik Deutschland. Mitglied bei und zuständige Aufsichtsbehörde: Industrie- und Handelskammer Trier, E-Mail service@trier.ihk.de, Internet: www.ihk-trier.de. Vermittlerregisternummern: Versicherungen D-QGQP-REMO9-62, Finanzanlagen DF- 131-5RLW-71, Immobiliendarlehen D-W-131-HM2Q-01. Das Vermittlerregister wird geführt bei: Deutscher Industrie-und Handelskammertag (DIHK) e.V., Breite Straße 29, 10178 Berlin, Tel: +49 (0) 180 500 585 0 (14 Cent/Min aus dem dt. Festnetz, höchstens 42 Cent/Min aus Mobilfunknetzen), Internet: www.vermittlerregister.info. Die Erlaubnis beinhaltet die Befugnis für Anlageberatung oder** 

**Vermittlung des Abschlusses von Verträgen über Anteilsscheine einer Kapitalanlagegesellschaft oder Investmentaktiengesellschaft oder von ausländischen Investmentanteilen, die im Geltungsbereich des Investmentgesetzes öffentlich vertrieben werden dürfen (§ 34f Abs. 1 S. 1 Nr. 1 GewO). Es liegen keinerlei Beteiligungen an Versicherungsunternehmen mit mehr als 10 % Anteil an Stimmrechten oder Kapital vor. Die Anschriften der Schlichtungsstellen, die bei Streitigkeiten zwischen Vermittlern oder Beratern und Versicherungsnehmern angerufen werden können, lauten: Versicherungsombudsmann e.V., Postfach 08 06 32, 10006 Berlin, www.versicherungsombudsmann. de. Ombudsmann für die private Kranken- und Pflegeversicherung, Kronenstrasse 13, 10117 Berlin, www.pkv-ombudsmann.de. Weitere Adressen über Schlichtungsstellen und Möglichkeiten der außergerichtlichen Streitbeilegung erhalten Sie bei: Bundesanstalt für Finanzdienstleistungsaufsicht (BAFin), Graurheindorfer-Straße 108, 53117 Bonn. Berufsrechtliche Regelungen: § 34 d, f und i GewO (Gewerbeordnung), § 12 Abs. 1 der Finanzanlagen-Vermittlungs-Verordnung (FinVermV), §§ 59 - 68 Versicherungsvertragsgesetz (VVG), Versicherungsvermittlerverordnung (VersVermV). Die berufsrechtlichen Regelungen können über die vom Bundesministerium der Justiz und der juris GmbH betriebenen Homepage www.gesetze-im-internet.de eingesehen und abgerufen werden. Beschwerdeverfahren via Online Streitbeilegung für Verbraucher (OS): [ec.europa.eu/](https://ec.europa.eu/consumers/odr) [consumers/odr.](https://ec.europa.eu/consumers/odr) Wir sind weder verpflichtet noch bereit, an dem Streitschlichtungsverfahren teilzunehmen.**

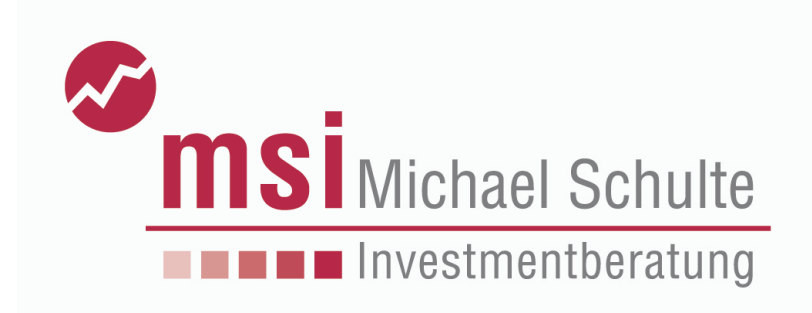

# **Merkblatt Vermögensübersicht**

Erzeugung in der neuen msi-Fonds-App und der FinanceCloud (Stand: 02/2024)

Die **Vermögensübersicht** gibt Ihnen tagesgenau einen Überblick über Ihre Finanzen – alle Depotwerte werden einzeln aufgeführt.

Nachdem Sie sich in der **App** eingeloggt haben (Achtung – 2-Faktor-Authentifizierung mit FinanceIDENT nicht vergessen!), wählen Sie als erstes auf dem Startbildschirm im oberen Auswahlmenu den Punkt "Vermögen".

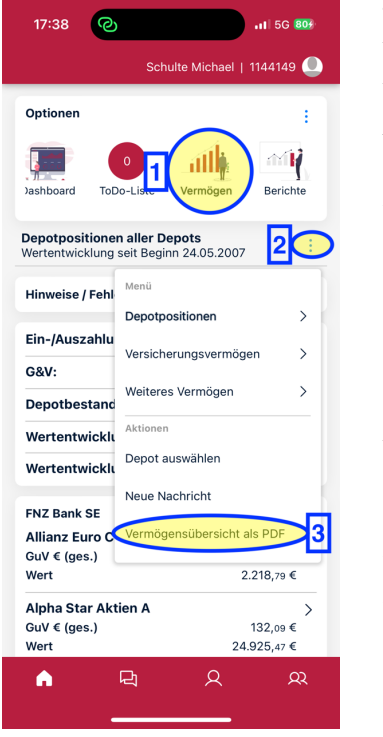

**Tipp:** Sie gelangen von jeder Stelle der App sofort auf den Startbildschirm, wenn Sie in der unteren Menuleiste ganz links auf das Haus-Symbol tippen! Im zweiten Schritt tippen Sie auf die drei senkrechten Punkte am rechten Bildschirmrand. Hinter diesen drei Punkten verbirgt sich immer ein Kontextmenu, in dem Sie weitere Funktionen finden. Nun öffnet sich ein Drop-Down-Menu, bei dem Sie ganz unten den Punkt "Vermögensübersicht als pdf" anwählen.

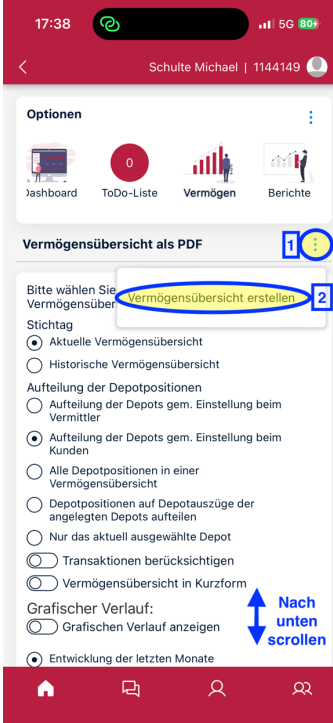

Im nun folgenden Menu können Sie Ihre Vermögensübersicht konfigurieren: Möchten Sie eine Übersicht zum heutigen Tag oder zu einem Stichtag in der Vergangenheit? Möchten Sie eine Wertentwicklungs-Grafik sehen, und welchen Zeitraum soll diese abbilden? Schließlich können Sie ganz unten (scrollen!) auch zu allen Positionen das msi-Factsheet, das Factsheet der Fondsgesellschaft und die Produktinformations-Blätter (PRIIP-BIB) anfügen. Mit den drei Punkten und "Vermögensübersicht erstellen" starten Sie den Druck.

Die fertige Vermögensübersicht können Sie sich nun mit dem "Teilen"-Button selbst zusenden – entweder als E-Mail in Ihr Postfach, direkt auf Ihren Drucker (nach entsprechender Einrichtung auf Ihrem Smartphone) oder via "Air-Drop" von Ihrem iPhone auf Ihren Apple-Rechner.

In der **FinanceCloud** ist der Weg exakt der gleiche: 1.) Mit dem "Haus"-Symbol zur Übersicht (Startseite), 2.) "Vermögen" anklicken, 3.) mit den drei Punkten das Kontextmenu aufrufen und 4.), Vermögensübersicht als pdf" wählen.

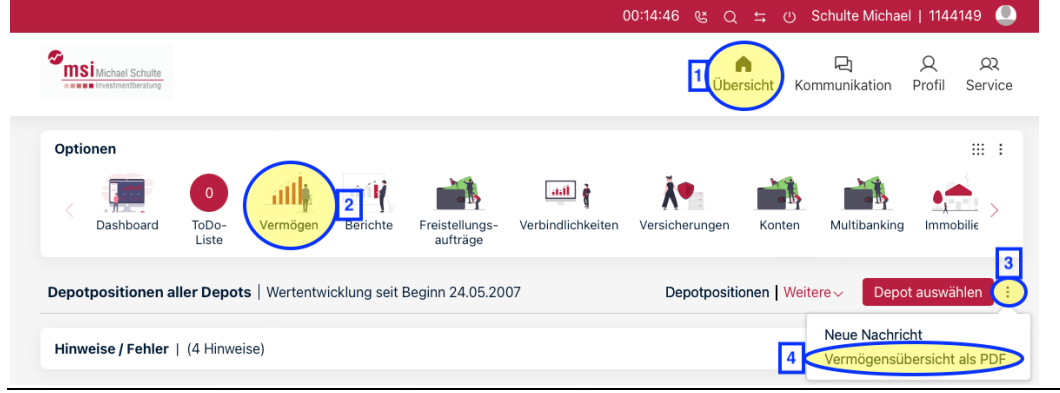

Dipl.-Ing. Dipl.-Wirt.-Ing. **Michael Schulte,** Finanzwirt (CoB) und freier Versicherungsmakler Vermögensanlage, Vermögensaufbau, Vermögensabsicherung msi – Michael Schulte • Hermann-Becker-Str. 10 • 50672 Köln

Tel.: 0160/93972827 • E-Mail: ms@vermoegen-besser-planen.de • www.vermoegen-besser-planen.de

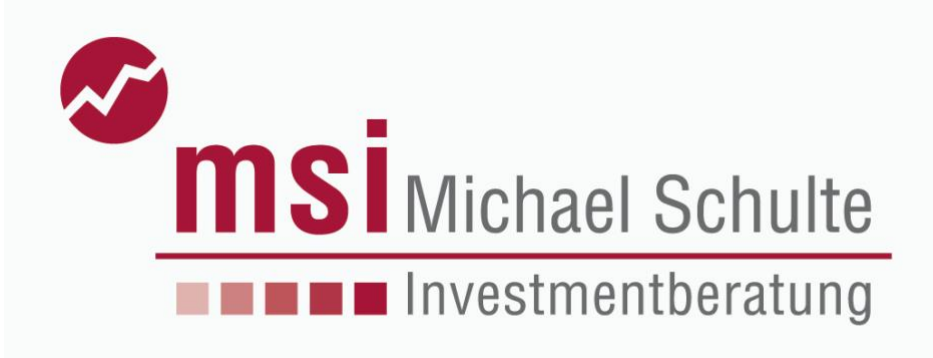

# **Links zur msi-Fonds-App:**

**Apple App Store:**  <https://apps.apple.com/de/app/msi-fonds/id1447269694>

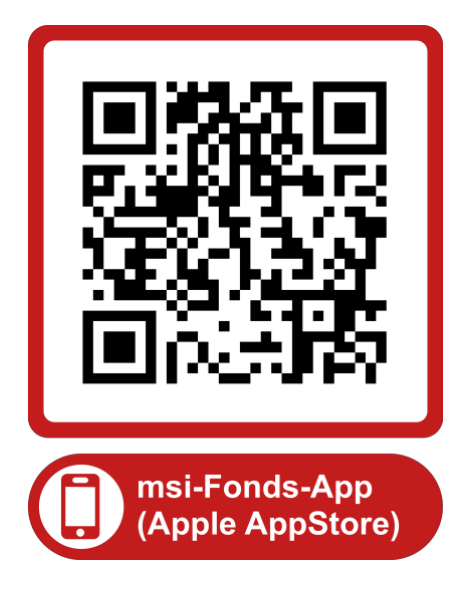

## **Google Play Store:**

<https://play.google.com/store/apps/details?id=de.soscomp.mobilemscandroid.msifonds>

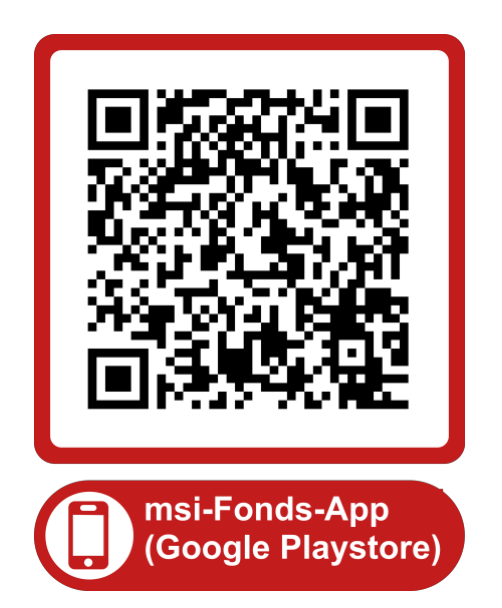